# 联合国语言人才培训体系(**UNLPP**) 英语口笔译线上考试(考前测试)操作手册

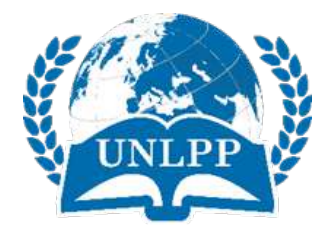

## 联合国语言人才培训体系考试中心

2021 年 5 月

# 目录

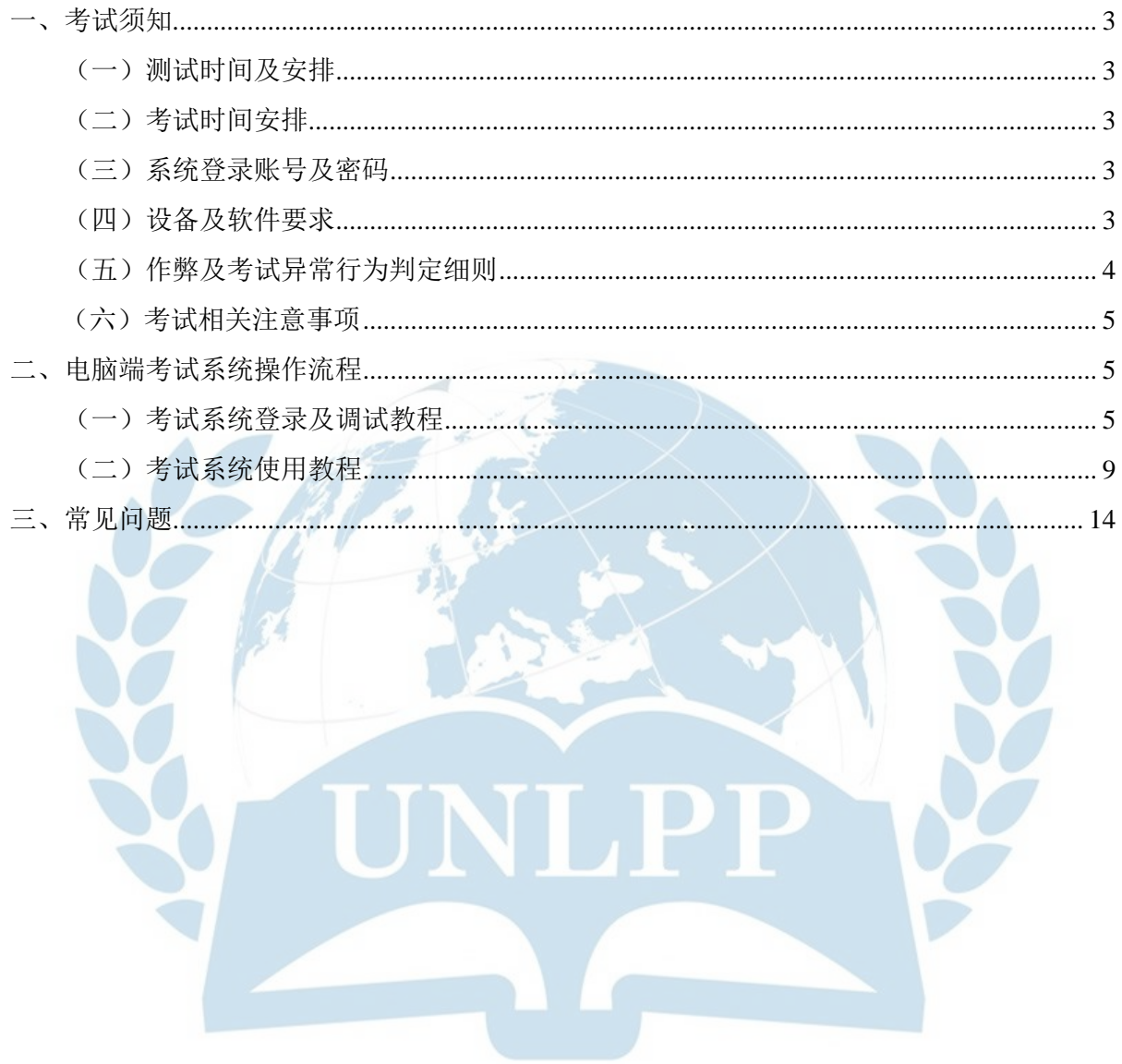

重要提示:

由于测试机会和时间有限,考生测试前请仔细阅读本《操作手册》,对设备调试 及考试流程有整体认知后,再进行实际测试。

## <span id="page-2-0"></span>一、考试须知

<span id="page-2-1"></span>(一)测试时间及安排

测试时间:2021年5月21日10:00--5月26日18:00

考前测试仅面向当期已报名缴费考生,分为笔译和口译两大项,不分级别和 方向;

每位考生只有一次测试机会,测试时间为10分钟。

注意:考前测试以帮助考生熟悉线上考试系统和流程为目的,请务必关注设 备的设置要求和考试流程。测试中已调整好的设备、设置,考前请勿再更 换、更改,避免正式考试前花费过多时间再次调试,影响个人考试节奏。

## <span id="page-2-2"></span>(二)考试时间安排

1. 正式考试时间:

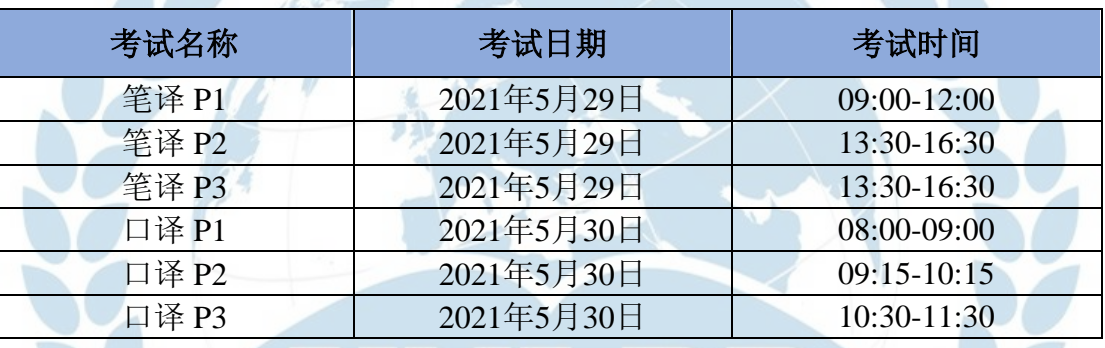

<span id="page-2-3"></span>(三)系统登录账号及密码

报名时个人注册的账号及密码。

<span id="page-2-4"></span>(四)设备及软件要求

本次考试只能在电脑端作答,所需设备及要求如下:

1. 考生需准备一台前置摄像头和麦克风工作正常的电脑,以保证能够实现视频通话 为标准。如使用外置摄像头和麦克风,请自行安装驱动并提前调试。口译考生可自行 准备耳麦(但不做强制要求),并自行调试。

2. 一部带有前置摄像头的智能手机。

3. 桌面手机支架或其他支撑物品,保证手机监控画面如下,可以清晰看到考生身体 侧面、双手及周边一平方米的环境。

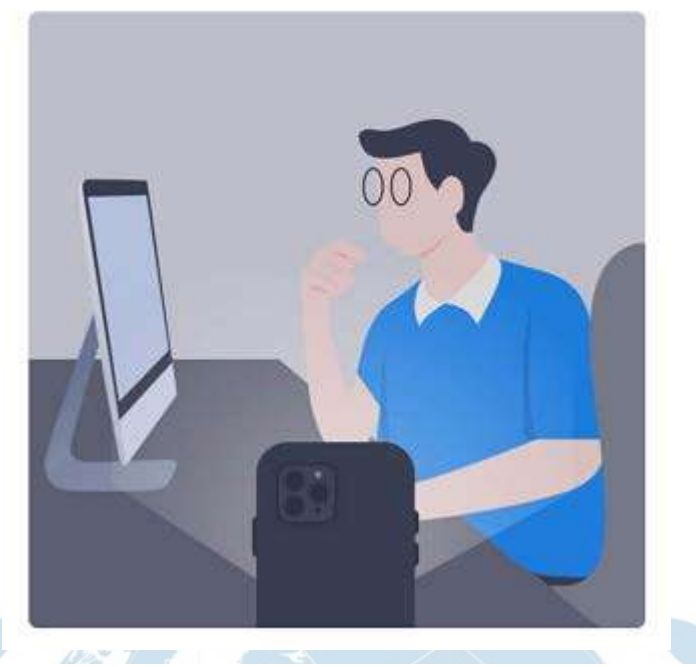

4. 网络要求:带宽 20MB 以上。

5. 考生应于考试所用电脑内, 提前安装【Chrome [谷歌浏览器】或](https://www.google.cn/intl/zh-CN/chrome/)者【Firefox [火狐浏](http://www.firefox.com.cn/) [览器】\(](http://www.firefox.com.cn/)点击可下载),并使用该浏览器参加考试(注意!使用其他浏览器无法考 试)。

6. 考生应于考试所用电脑内,提前保存一张身份证(或护照/居住证等有效证件) 电子版照片,以防考前身份识别不通过时,申请人工核查身份所需。

<span id="page-3-0"></span>(五)作弊及考试异常行为判定细则(请认真阅读)

1. 请考生注意,同一时间、同一个考生账号只能登录唯一设备进行考试,如异地登 陆、异常IP 地址登录或多设备同时登陆,将被判定为考试违纪行为,考试成绩无效;

2. 为确保UNLPP在线考试的公平、公正与权威性,考试中将安排电脑实时视频监 控、手机实时视频监控与电脑实时录屏录像三重防作弊监考系统。考试过程中,未打 开摄像头或离开摄像头可视范围,或考试期间退出监考系统将被判定为违纪行为,考 试成绩无效;

3. 考生须全程独立参加考试,考试过程中应确保考生周围不出现除本人以外的其他 人。替考、他人于身旁指导等将被判定为违纪行为,考试成绩无效;

4. 考生在考试过程中,如出现切屏、关闭考试界面并重新登录等行为,经核实不属 于系统bug导致的非必要行为,将被判定为考试违纪,考试成绩无效;

5. 考生在考试过程中,仅可在监考视频可视画面范围内答题、查阅纸质字典等。如 考生出现翻阅其他书籍、笔记、资料和电子设备等或通过上网查询资料等行为,或出 现左顾右盼、夹带、旁窥、抄袭等行为,将被判定为考试违纪,考试成绩无效;

6. 考生在考试过程中,如出现通过电话咨询或语音、打字咨询他人等行为,将被判 定为考试违纪,考试成绩无效;

7. 考生应于考前关闭可能会出现弹窗的电脑端应用程序(如:杀毒软件、社交软件 及与考试无关的其他软件、除谷歌/火狐浏览器以外的所有浏览器);考试过程中需 保持全屏状态,不得截屏;离开考试页面、切屏、截屏或出现弹窗广告等,超过5次 则判定为作弊,系统将自动交卷,考试成绩无效;

8. 开始考试前,考生应处理好个人事项,交卷前不得离开监考屏幕,如考生离开监 考视频范围内,将被判定为作弊,考试成绩无效;

9. 请考生务必严格遵守在线考试规则,考试期间不得出现上述违纪、作弊行为,或 其他违背考试公平、公正与权威性的行为,如被监考系统判定为违规或作弊,经核实 后将被取消考试成绩。

## <span id="page-4-0"></span>(六)考试相关注意事项

1. 考生应于考前30分钟登录线上考试系统,并设置好电脑和手机监考系统;考试开 始15分钟后,未登录系统参加考试者将失去考试资格;

2. 考试期间,请安排独立、安静的在线考试环境,保证电脑和手机电量充足,网络 流量稳定。

3. 考试过程中,考生电脑端摄像头和手机端副摄像头必须全程打开,考生本人应全 程在摄像头可视范围内进行答题;

4. 考试过程中,系统将自动计时,如考生未按时提交试卷,系统会在考试时间结束 时自动交卷;

本次考试只允许使用纸质字典,考生可携带2本纸质字典参加考试,不允许使用电子 字典、线上字典或其他翻译辅助工具。

## <span id="page-4-1"></span>二、电脑端考试系统操作流程

## <span id="page-4-2"></span>(一)考试系统登录及调试教程

1. 考生须使用【Chrome [谷歌浏览器】或](https://www.google.cn/intl/zh-CN/chrome/)【Firefox [火狐浏览器】](http://www.firefox.com.cn/) (点击可下载), 进入 UNLPP 官网 [www.unlpp.com](http://www.unlpp.com/),点击图片新闻"考前测试"(注意!请务必使用指定 浏览器登录考试系统和答题)

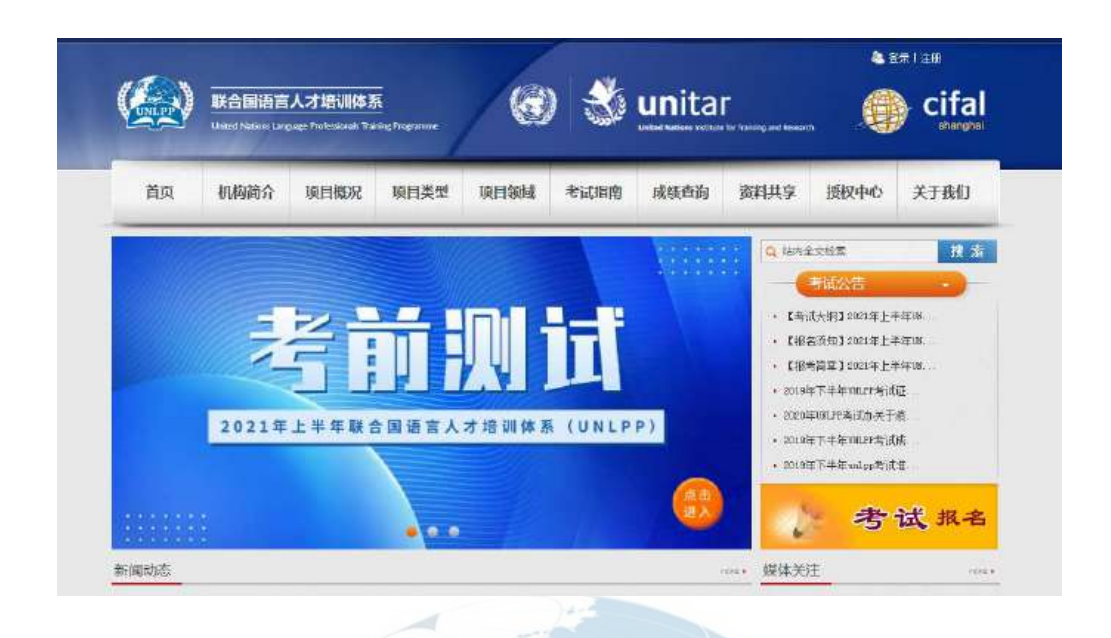

2. 填写报名时注册的账号、密码(请牢记账号和密码,后续查询成绩及证书等均 需使用)

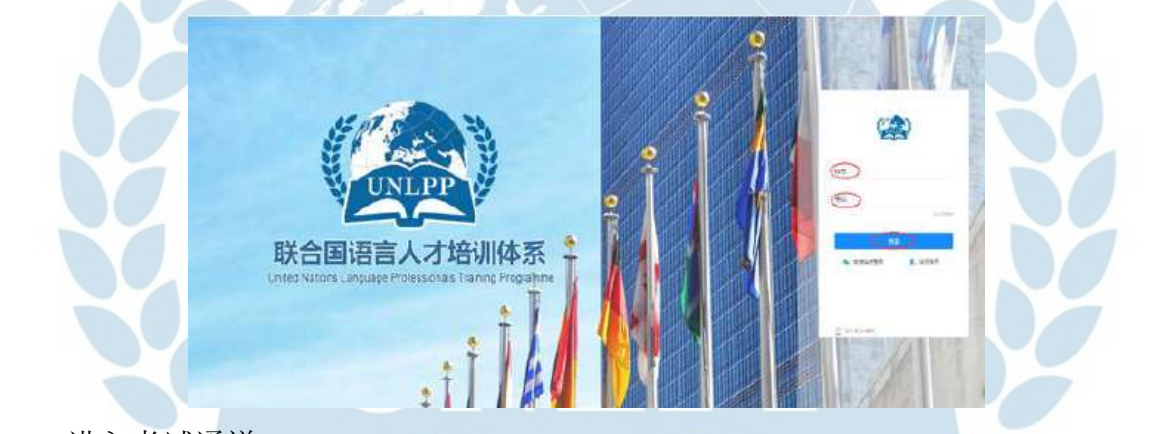

3. 进入考试通道

点击左侧导航栏中的"考试",考生即可看到已报名成功的考试级别和方向的试卷 (考前测试期间可查看"考前测试试卷"),已开启考试通道的试卷,显示"开 始",未开启考试通道的试卷显示"未开始"。

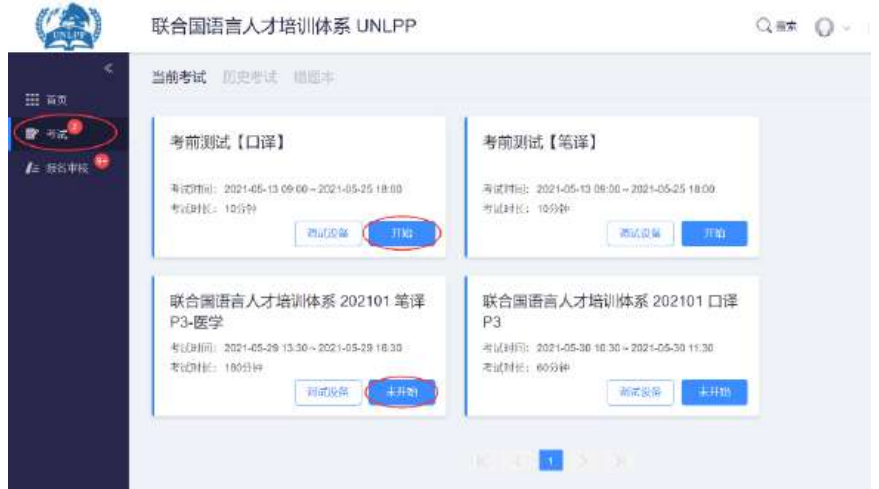

#### 4. 调试设备

考生应于考试前进行设备调试,点击"调试设备",根据页面提示,分三步完成设备 检测和调试。

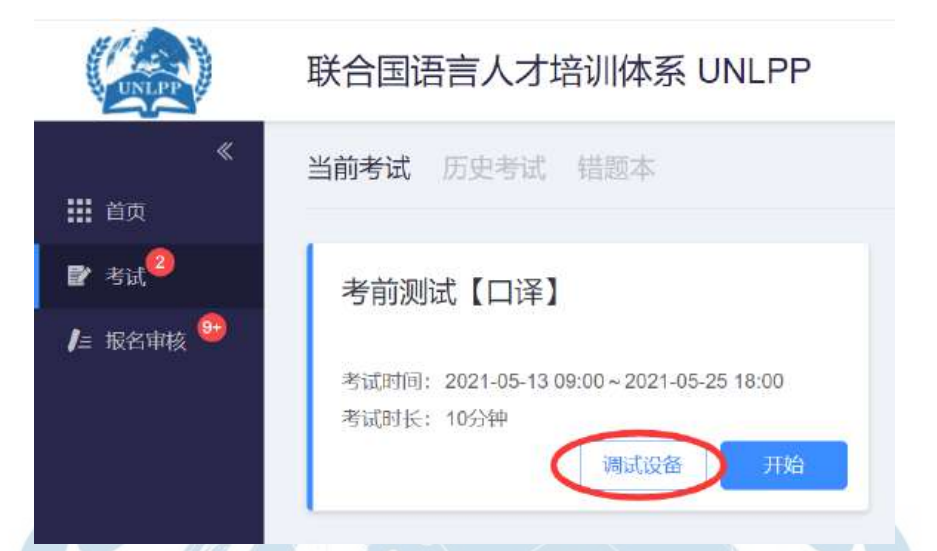

(1) 电脑端摄像头和麦克风检测: 根据右侧提示, 允许摄像头和麦克风授权。

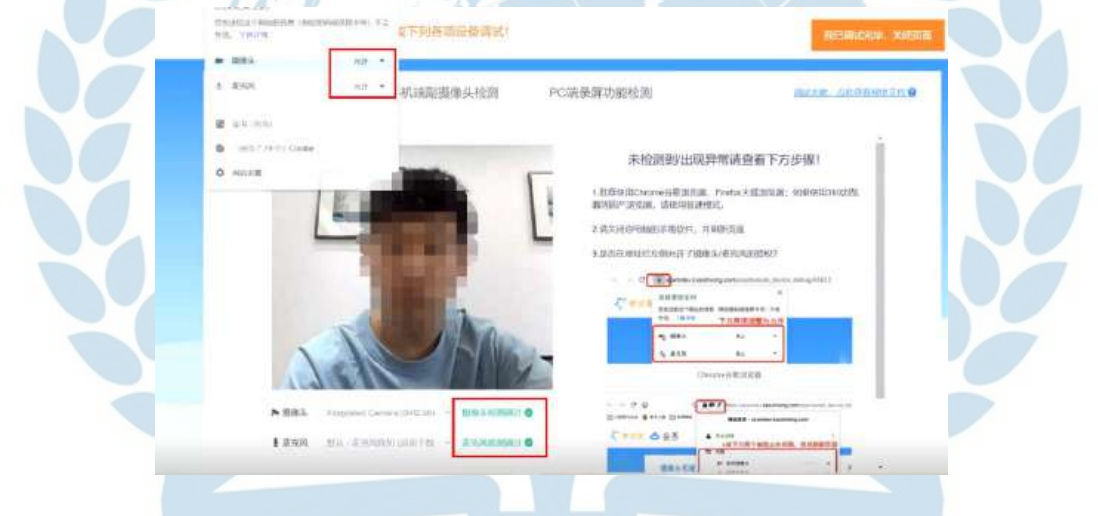

(2)手机副摄像头检测:微信扫二维码后调整副摄像头位置,保证手机监控画面可 以清晰看到考生身体侧面、双手及周边一平方米内环境。

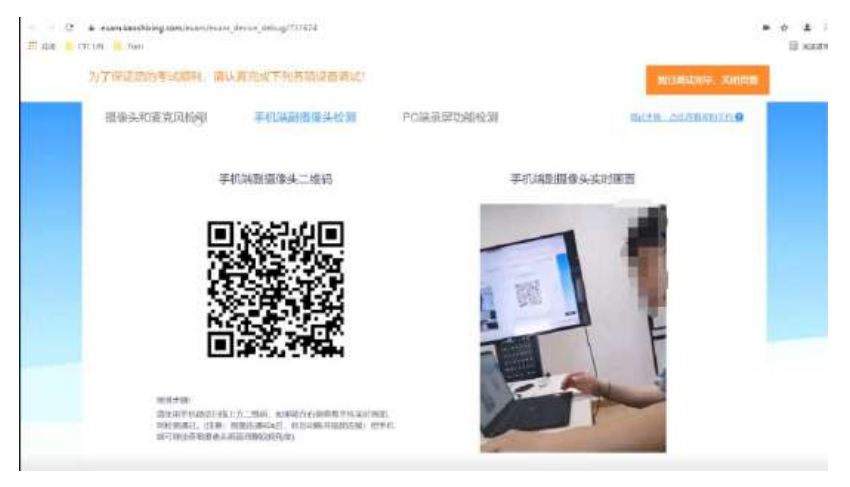

(3)电脑录屏功能检测:分享整个屏幕

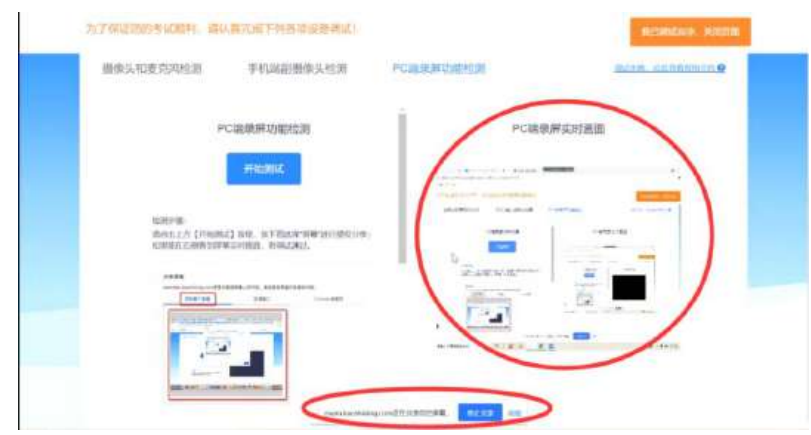

(4)顺利完成以上三步,即为调试成功,点击右上方橙色按钮关闭页面。

 $\mathcal{A}$ 

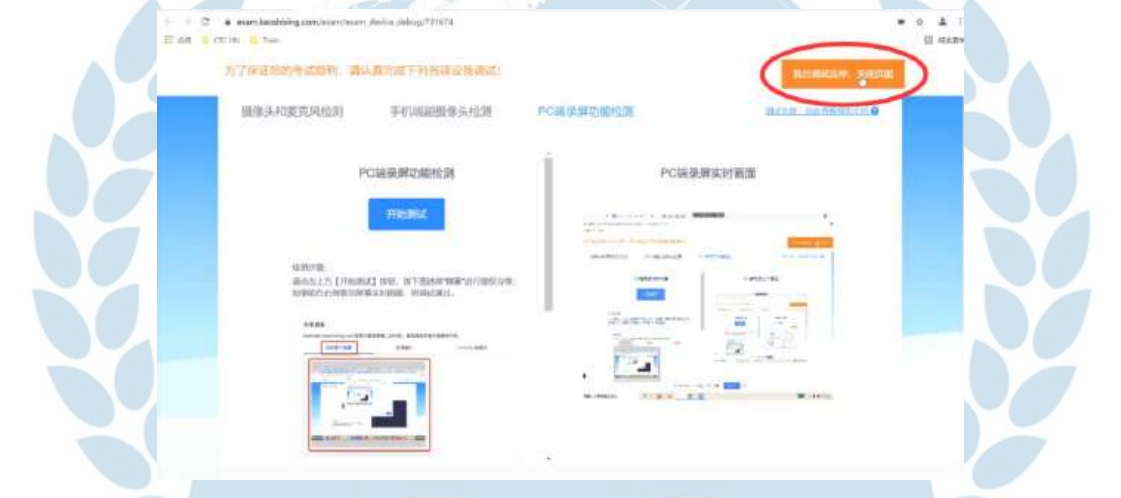

5. 准备进入考试

在考试试卷处,点击"开始"。确认完成设备调试后,在"我已完成设备调试"前勾 选,再点击"开始"即正式进入考试。

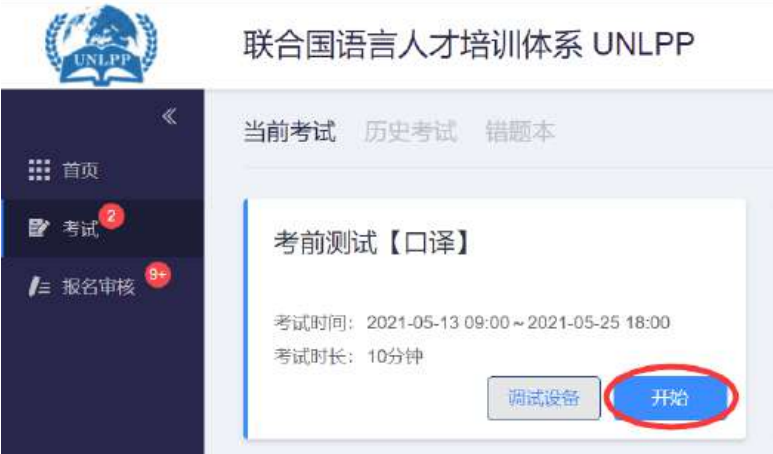

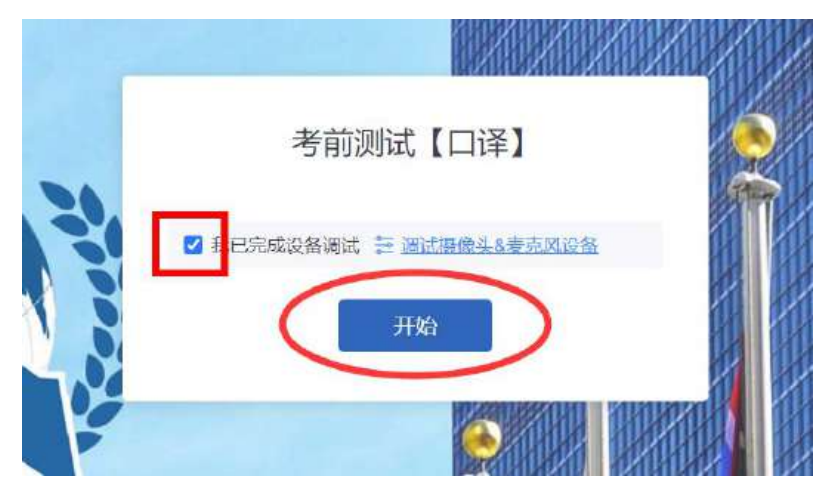

如未完成上一步调试,可在本环节点击"调试摄像头&麦克风设备",按照第4步 "调试设备"的引导,重新进行调试。

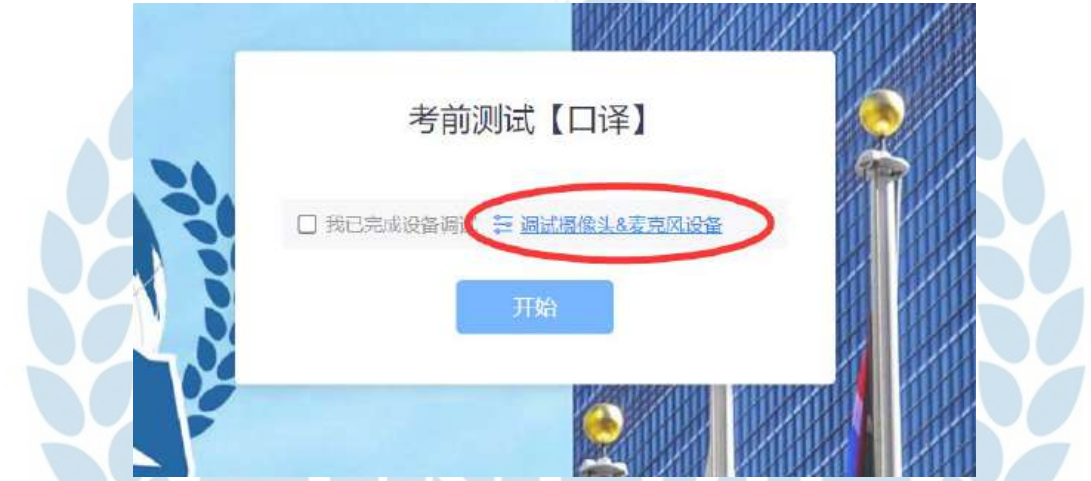

注意:考前的设备调试非常重要,请考生务必认真对待。如有未调试设备而直接勾选 进入考试,导致考试答题异常、监考系统异常,从而影响考试成绩或结果的,后果由 考生自负。

- <span id="page-8-0"></span>(二)考试系统使用教程
- 1. 身份验证

点击"开始",根据系统提示完成身份验证。

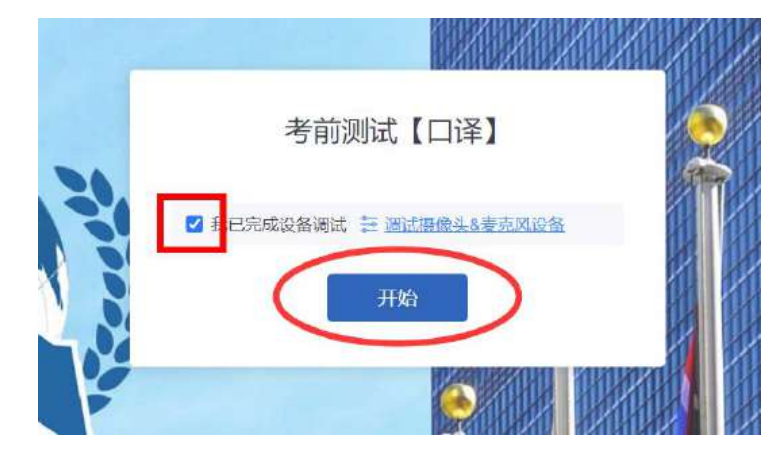

(1) 填写真实的身份证号及姓名,验证不通过者将无法参加考试。

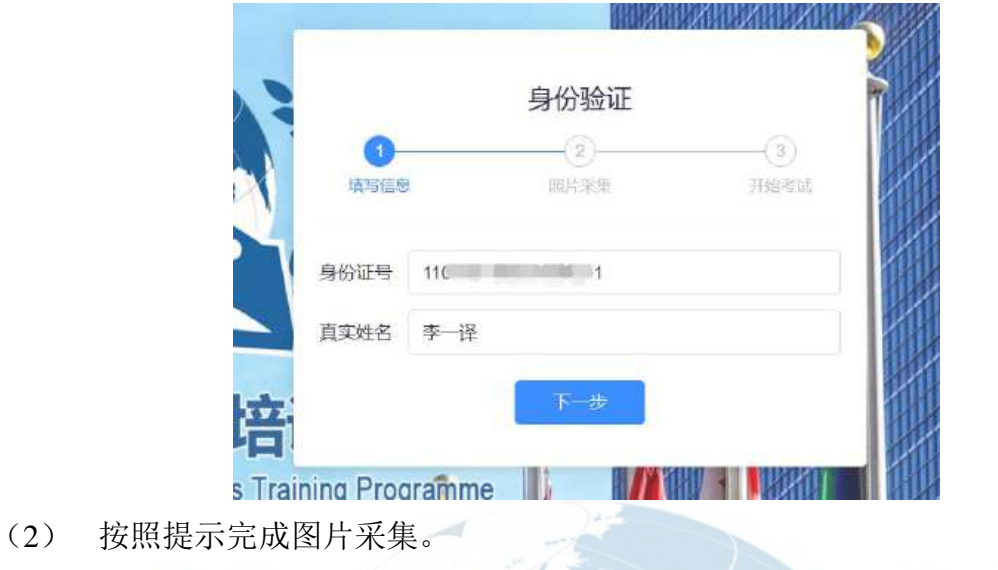

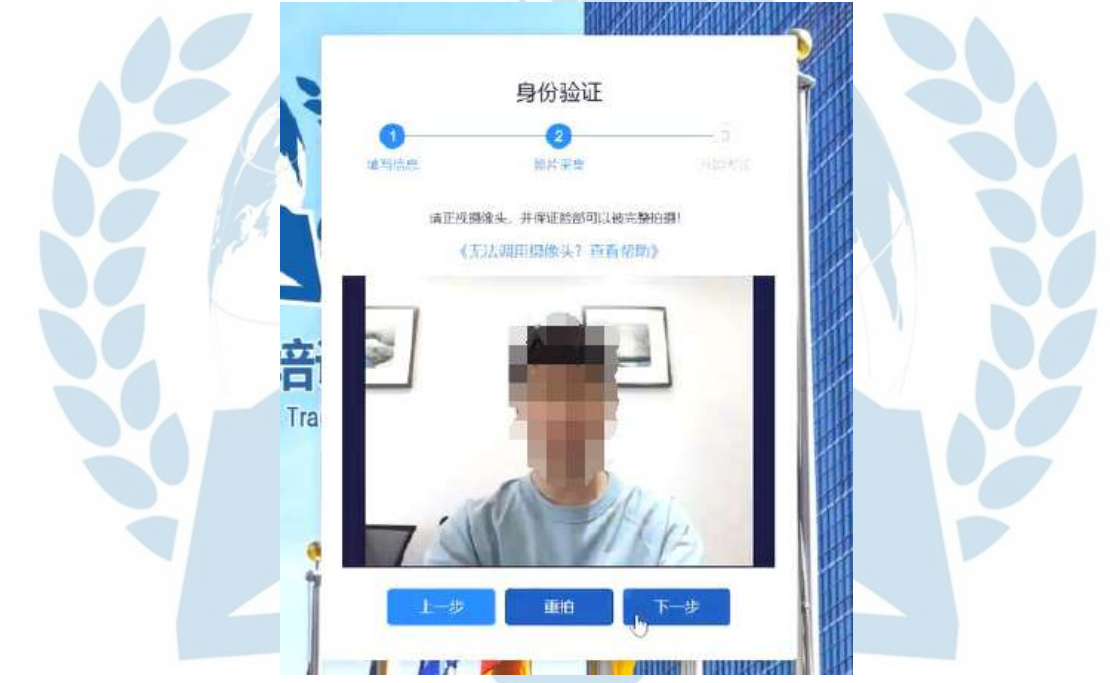

(3)点击"下一步"即可开始考试。

如提示"验证失败",可申请人工审核。按照提示上传身份证(或护照**/**居住证等有 效证件)电子版照片。请考生提前在电脑中保存一张身份证(或护照**/**居住证等有效 证件)电子版照片。

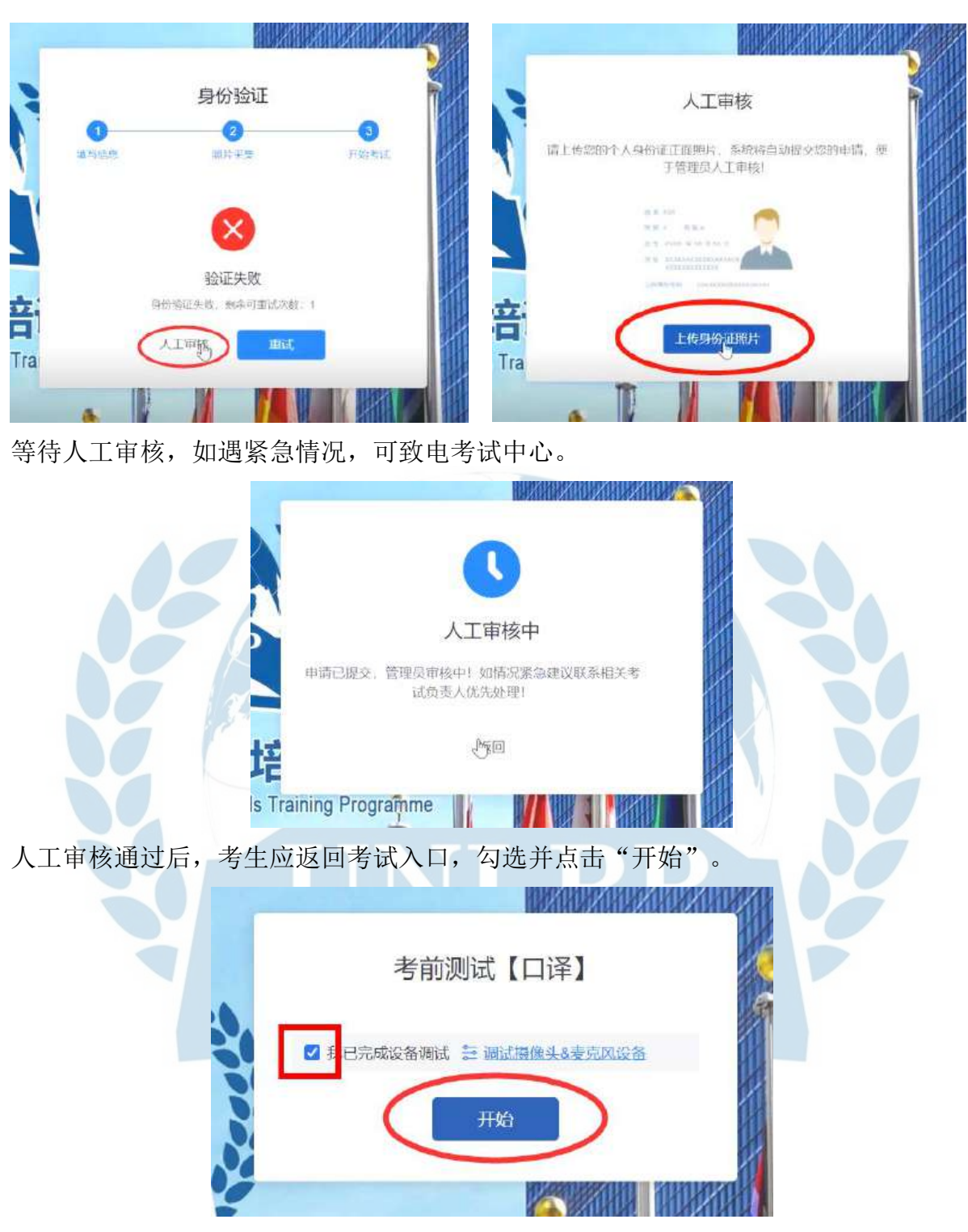

2. 开始考试。

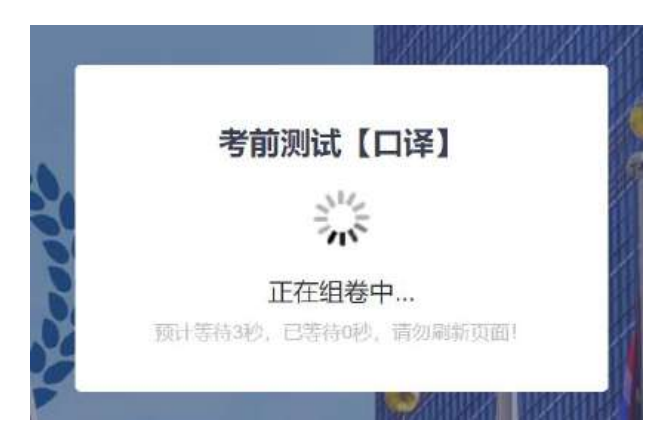

考试过程中,考生如有离开考试页面、切屏、截屏或点击弹窗广告等行为,达到5次 后,系统将判定为作弊行为并强制交卷,请考生注意考试纪律。

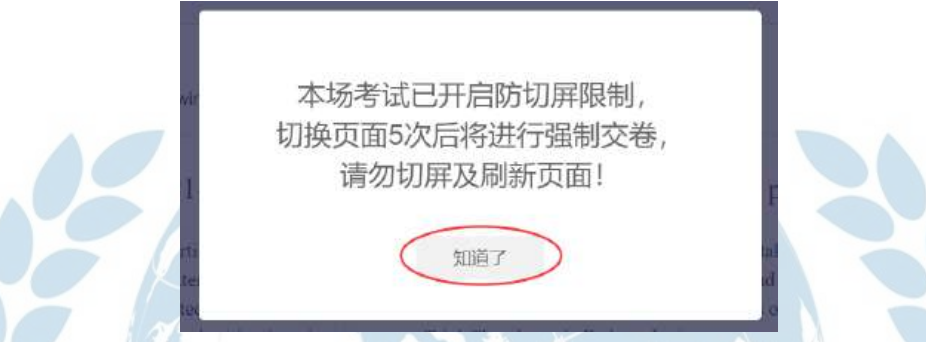

按照系统提示开启考试监控系统,保证电脑端摄像头、手机端副摄像头及电脑录屏三 路监考正常运行。如已顺利完成设备调试,监考系统便可开启。

注意:系统从此时开始计算考试时间,除大纲规定的考试时间外,每场正式考试将增 加**2**分钟时长,用于考生开启监考系统。 $\blacksquare$ 

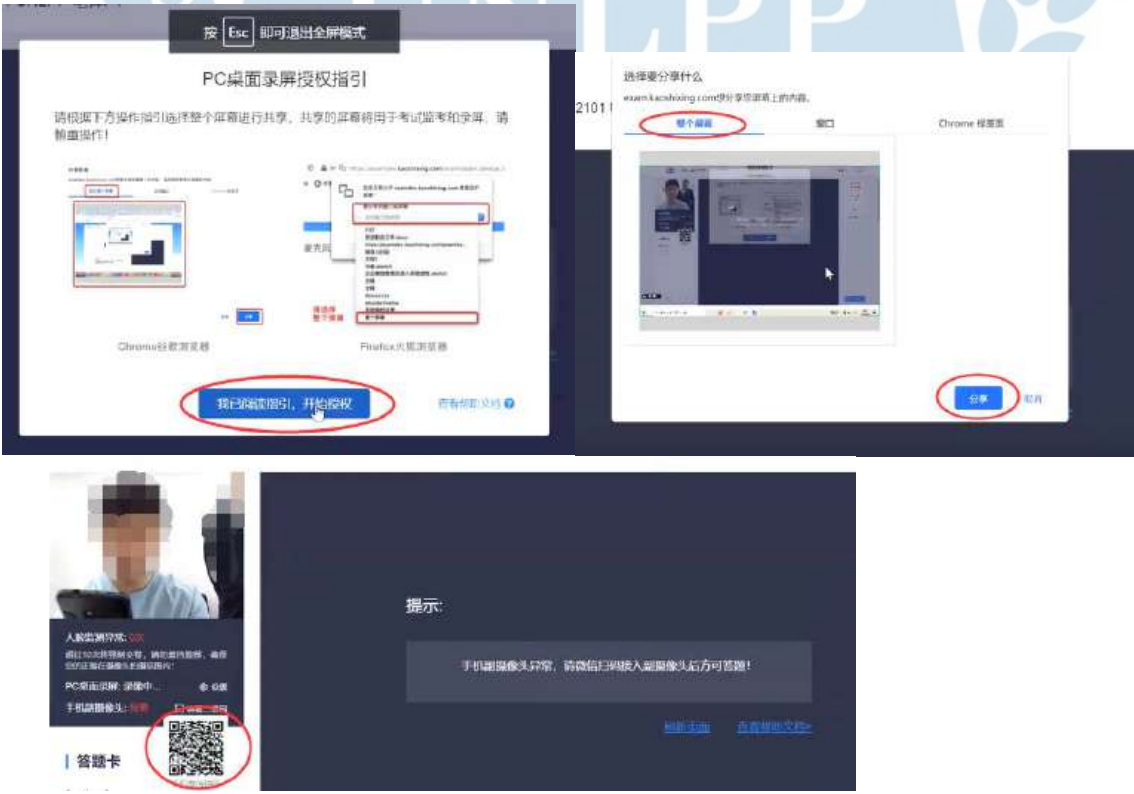

#### 3. 答题

(1) 笔译考试卷面布局:

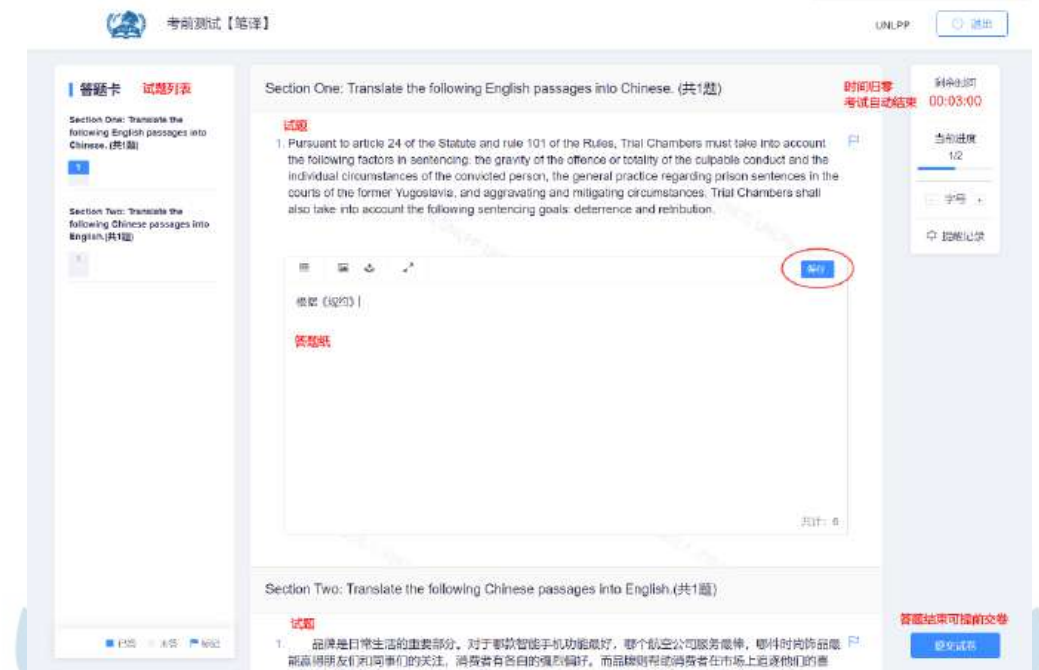

考生应在答题范围内作答,注意保存答案内容。UNLPP笔译考试中,P1级别共2道试 题,P2级别共4道试题,P3级别共4道试题。请考生注意不要遗漏题目。允许提前30分 钟交卷。 u.

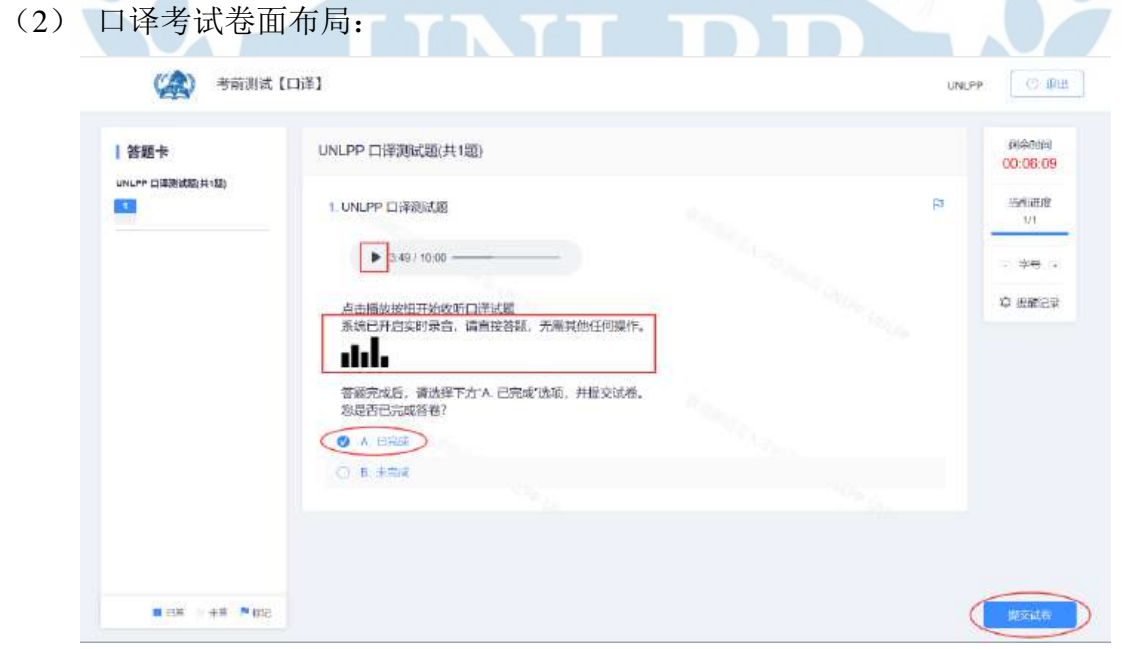

UNLPP口译考试,P1、P2、P3级别时长均为1小时,考题音频连续播放。考生需在考 试开始时,点击画面中的播放按钮收听试题,听到提示音后开始答题。

口译考试系统开启后,将自动进行录音,考生无需进行任何收音相关操作。答题完成 后,请考生尽快点击"已完成"选项,并提交试卷。

#### (3) 交卷

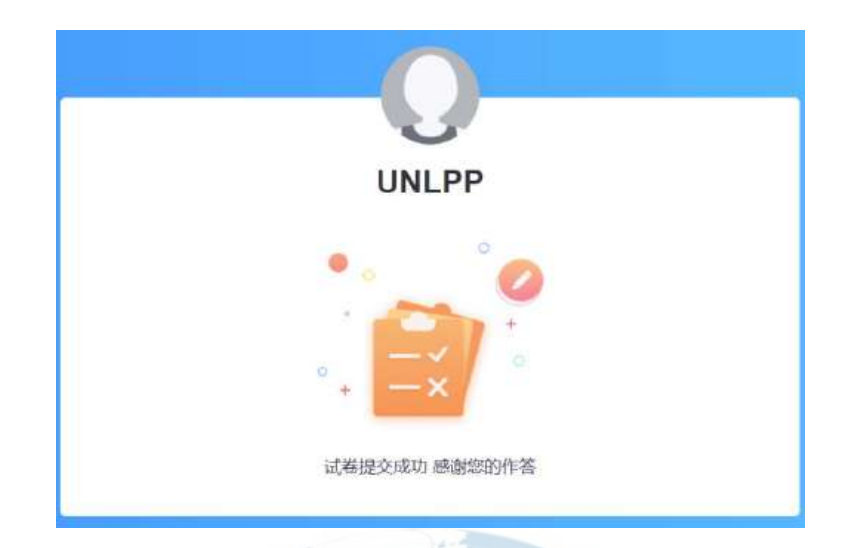

## <span id="page-13-0"></span>三、常见问题

1. 考试前多久开始登录系统?

答:建议开考前30-45分钟登录系统。考试系统将提前30分钟开始身份验证。验证完 成后,考生应等待开考,方可开启监考系统,开始答卷。

2. 考试期间收到手机来电或音频/视频通话怎么办?

答:考试期间,如意外收到手机来电或音频/视频通话,请不要接听,挂断电话或音 频/视频通话。如果来电中断了手机端副摄像头监考,请马上重新扫码进入监考系统 (按照系统提示操作)。

3. 什么情况会被判作弊?

答:(1)电脑端摄像头监控:当考生离开摄像头拍摄范围、多人脸出镜、遮挡脸 部、无法识别正脸等情况下会收到系统提示并被判定异常, 每场考试被判定10次异 常,系统将强制交卷。

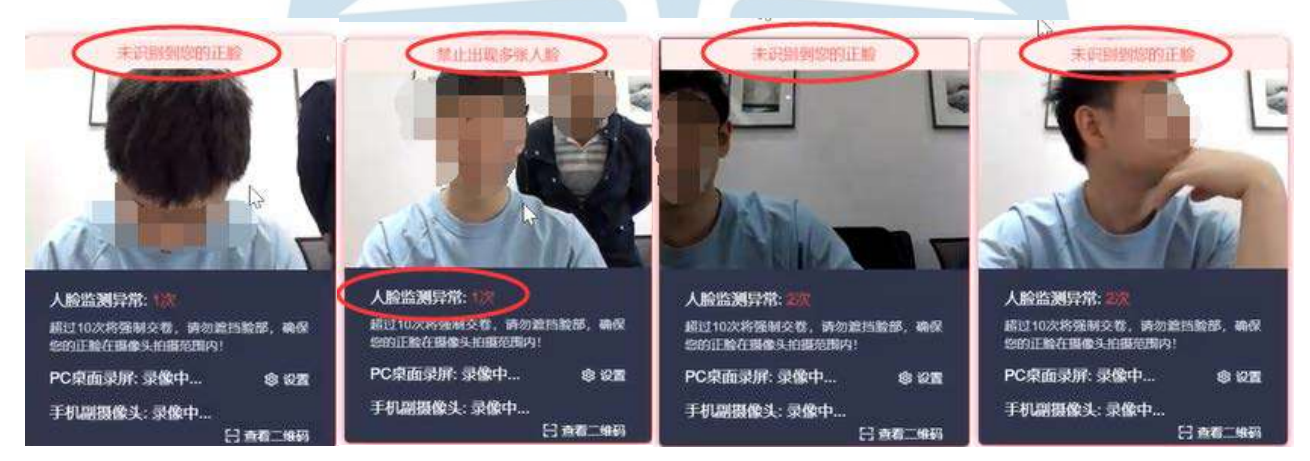

(2)手机端副摄像头监控:当副摄像头掉线,不在录制中,系统会判定异常。考生 需尽快扫码重新登录。

(3)电脑录屏监控:切屏将被判定异常。每场考试出现5次切屏,系统将强制交卷。